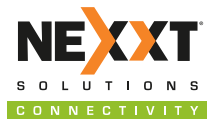

# VEKTOR<br>2400AC

NCM-2400 / NCM-2400-C

Plataforma iOs

SISTEMA WI-FI DE MALLA PARA EL HOGAR

## **VEKTOR** 2400AC

## Tabla de contenido

- •Descripción del producto
- •Vista frontal/posterior
- •Vista inferior

## Configuración

• Instalación de la aplicación inalámbrica Nexxt

## Parámetros del sistema Vektor

- Inicio de sesión o creación de cuenta Nexxt inalámbrica en la nube inteligente
- Incorporación de Vektor a la cuenta Nexxt inalámbrica en la nube inteligente
- Notificaciones
- Asistencia y comentarios
- Acerca de nosotros
- Eliminar cache

## Mi Wi-Fi

• Configuración de nodos Ubicación del dispositivo Indicador LED Información adicional

## Configuración

- Configuración inalámbrica
- Red huésped
- Control de acceso para menores
- Parámetros de internet
- Calidad del servicio
- Incluir nodo
- Modo orientado a la capacidad
- Itinerancia rápida

• **Dispositivos conectados**  Denominación de dispositivos Agregar grupo Detalles Incluir en Lista negra

- Asistente inteligente
- Redireccionamiento de puertos
- UPnP
- Servidor DHCP
- DNS
- Configuración de tiempo
- Actualización del microprograma
- Programa de mantención
- Autorización de cuentas

## Descripción del producto

Este avanzado dispositivo de red funciona como un Router Inalámbrico de Malla. Antes de configurar el router, debe asegurarse primero de contar con un servicio de internet de alta velocidad.

#### Vista posterior/frontal

• Vista frontal

El indicador LED en la sección frontal del dispositivo exhibe la actividad en la red, el estado de la conexión y del enlace de los puertos en tiempo real. También monitorea la actividad, así como la detección de fallas relacionadas con el debido funcionamiento del dispositivo.

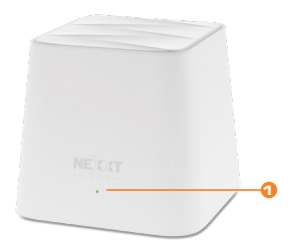

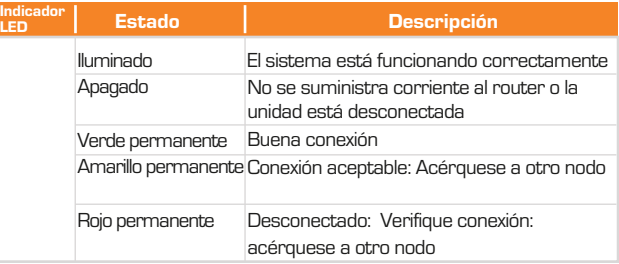

## • Vista posterior

El panel posterior proporciona la conexión física para alimentación y los dispositivos de red clientes.

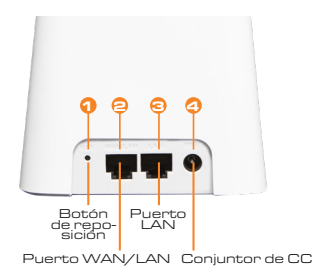

- **1. Botón de reposición:** Oprima este botón entre 8 y 10 segundos para restablecer la configuración original del router. El dispositivo debe estar encendido para hacer efectiva esta función.
- **2. Puerto LAN/WAN:** Este puerto RJ45 es para la conexión DSL/módem de cable o línea de ethernet perteneciente a su proveedor de servicio de internet o ISP. También se puede utilizar como puerto LAN mientras no se encuentre en el Nodo Principal.
- **3. Puerto LAN:** Conecte su computador de escritorio o portátil en su red a cualquiera de estos puertos ethernet RJ45.
- **4. Entrada de CC:** Conecte el adaptador de corriente incluido en este conjuntor.

## **•Vista inferior**

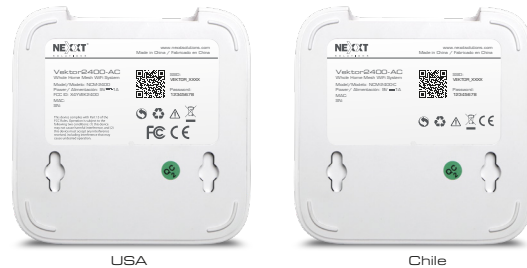

Configuración

1. Busque en el App Store la aplicación Nexxt inalámbrica para descargarla en su dispositivo móvil o si prefiere, escanee el código QR a continuación.

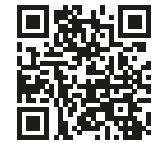

Download on the **Ann Store** 

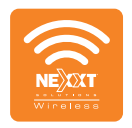

Disponible para iOs Nexxt Inalámbrica

2. Seleccione la aplicación Nexxt inalámbrica para iniciarla.

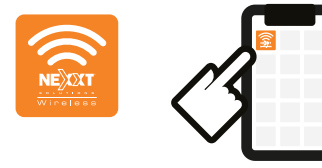

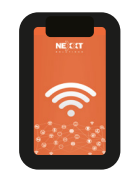

## Parámetros del sistema Vektor

- Inicio de sesión o creación de la cuenta Nexxt en la nube inteligente
- 1. Debe crear una cuenta si desea controlar el sistema remotamente cuando esté fuera de casa.
- 2. Pulse el ícono del **Perfil** ubicado en el borde superior derecho de la pantalla.

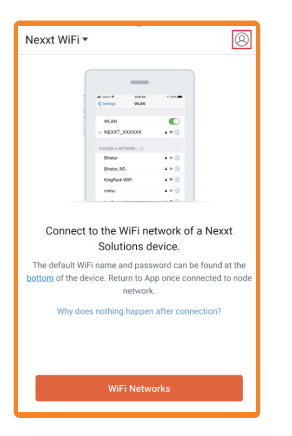

3. Pulse **Iniciar sesión**, seguido de **Registrarse** en la sección superior derecha de la pantalla.

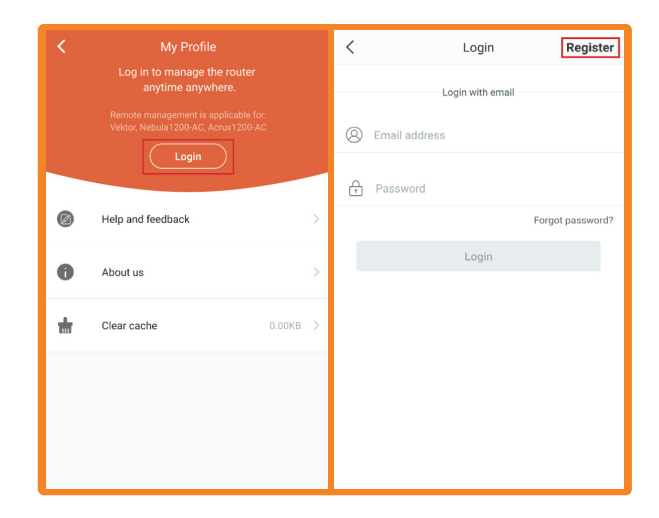

4. Ingrese su correo electrónico y contraseña. La contraseña debe contener al menos seis caracteres de longitud. Y por último haga clic en **Registrarse.**

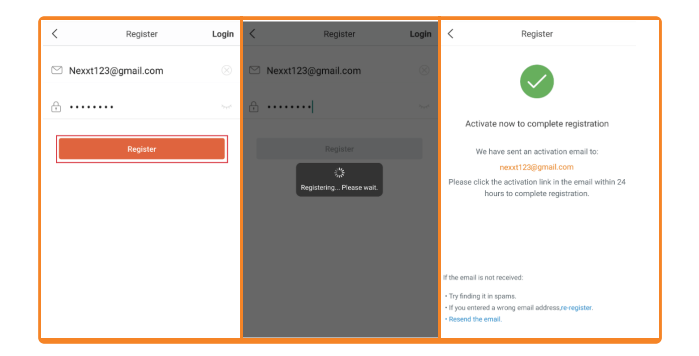

5. Cuando reciba el correo de confirmación, haga clic en el enlace incluido para activar su cuenta.

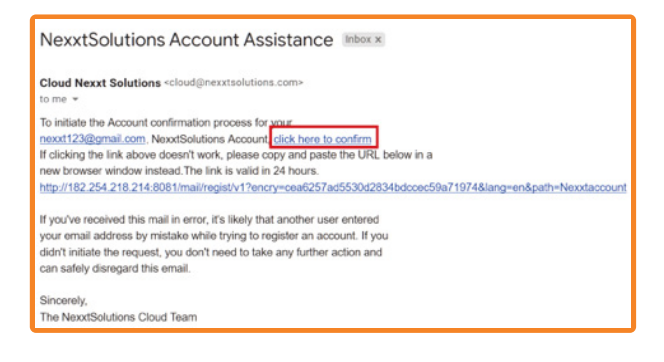

6. Recibirá una notificación para confirmar que su registro ha concluido en forma exitosa.

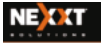

Cloud account registration is successful, you can log on!

7. Regrese a la pantalla de Iniciar sesión para ingresar el correo y la contraseña que acaba de crear. Haga clic en **Iniciar sesión.** 

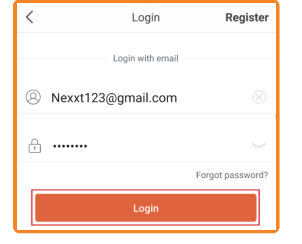

8. Aquí encontrará la página de **Mi Perfil** donde tendrá acceso a Notificaciones, Ayuda y comentarios, Acerca de nosotros y Eliminar cache.

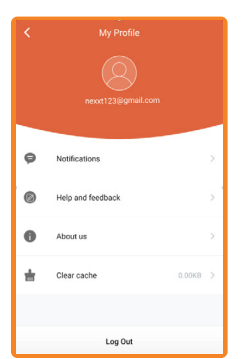

## Incorporación de Vektor a la cuenta Nexxt inalámbrica en la nube inteligente

1. Localice la contraseña y el nombre predeterminados del Vektor, los cuales se encuentran en la etiqueta ubicada en la base del nodo. Vaya a las Configuraciones Wi-Fi de su teléfono.

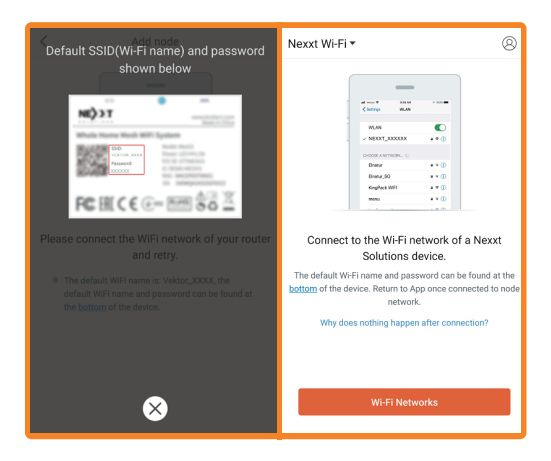

2. Seleccione el identificador SSID original del Vektor e ingrese la contraseña que aparece en la etiqueta ubicada en la base del dispositivo. Pulse **Acceder.** Una vez establecida la conexión, regrese a la aplicación.

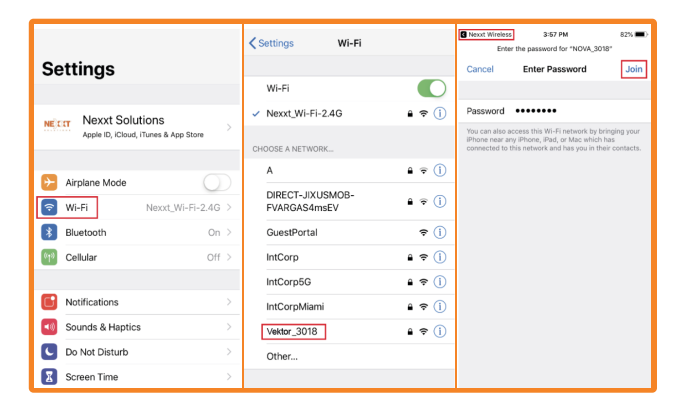

3. En esta etapa se despliega la pantalla de configuración del Vektor. Pulse **configuración.** 

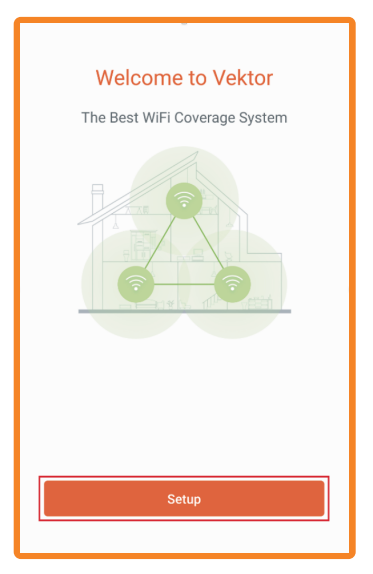

4. Automáticamente detectará el tipo de conexión a internet que está utilizando. Siempre es posible cambiarla por un tipo de conexión diferente. Para lograrlo, pulse **Escoja su conexión manualmente**. Si no desea cambiarla, pulse **Siguiente.**

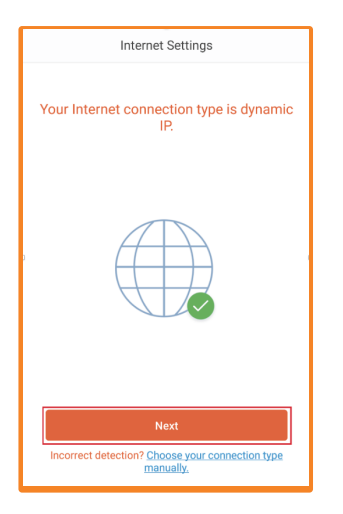

5. Le pedirá que cambie la denominación Wi-Fi y la contraseña originalmente programadas (hasta 8 caracteres de longitud). En este caso, escoja una secuencia que sea fácil de recordar. Pulse **OK** cuando termine. Lo anterior producirá la reconexión automática a la red con la nueva denominación Wi-Fi. Si no se conecta, vaya al próximo paso. Si se conecta, vaya al paso 7.

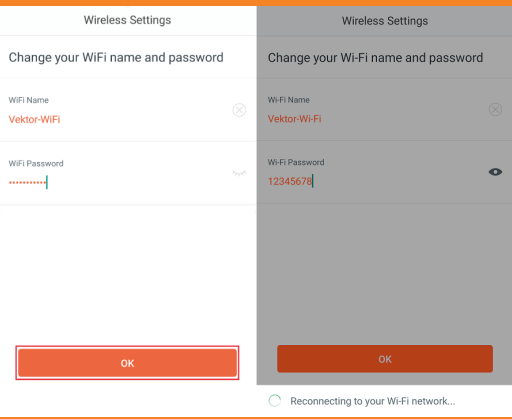

6. Es posible que tenga que ir manualmente a la configuración del Wi-Fi de su teléfono. Pulse **Conectar**. Haga clic en el nombre del Wi-fi que ha creado, ingrese la contraseña y pulse Acceder, una vez que se haya conectado, regrese a la aplicación.

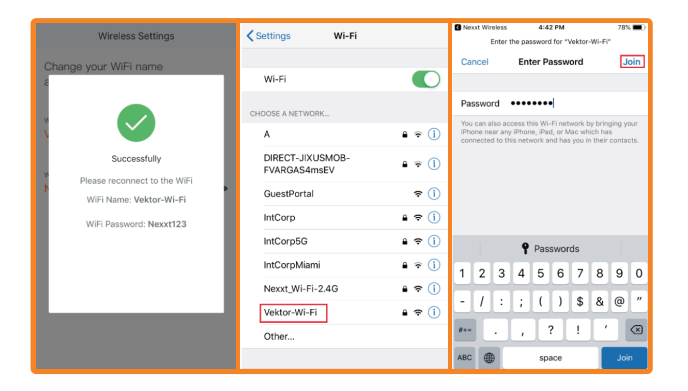

7. Para integrar nodos adicionales, vaya a **Ajustes** y seleccione **Agregar Nodo**. Pulse **OK**. Esto lo llevará a la interfaz principal.

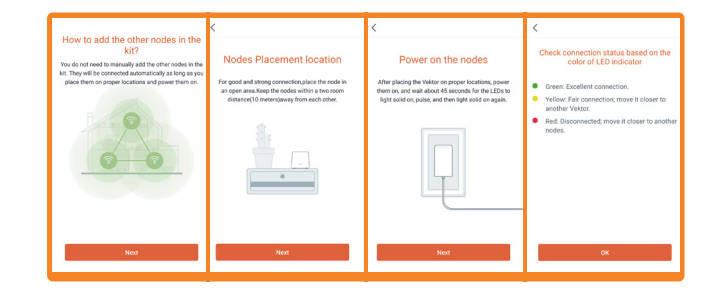

## Notificaciones

1. Pulse el ícono de **Mi perfil** ubicado en el borde superior derecho de la pantalla. A continuación, haga clic en **Notificaciones.**

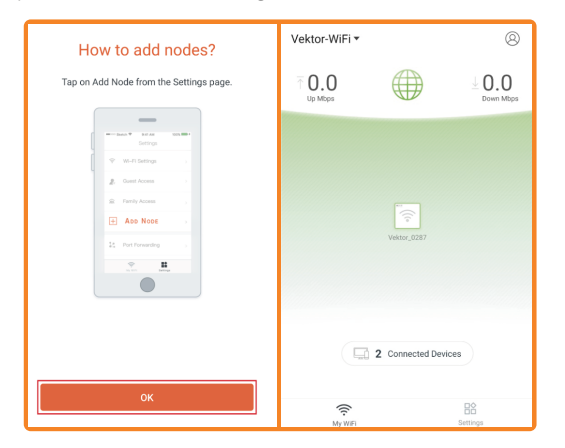

2. La función de **Notificaciones**, **Notificaciones fuera de línea** y **Noticias** vienen habilitadas según la configuración original. Si prefiere desactivarla, cambie el botón a su posición de apagado.

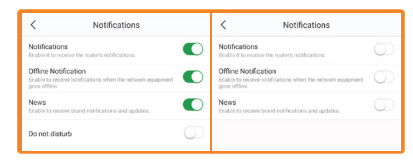

**3. No molestar:** Para utilizar la función de No Molestar, pulse el botón para activarla. Puede programar la hora cuando desee activar o desactivar el modo de No molestar. Para propósitos de este ejemplo, usaremos el horario original de 22:00 a 08:00. En este caso, no recibirá ninguna notificación entre esas horas. Haga clic en **Guardar.**

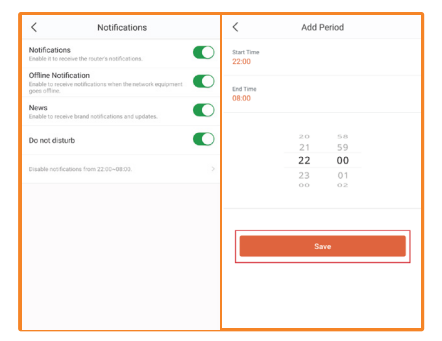

**Asistencia y comentarios** - Pulse el ícono de **Mi perfil** ubicado en el borde superior derecho de la pantalla. Haga clic a continuación en **Asistencia y comentarios.**

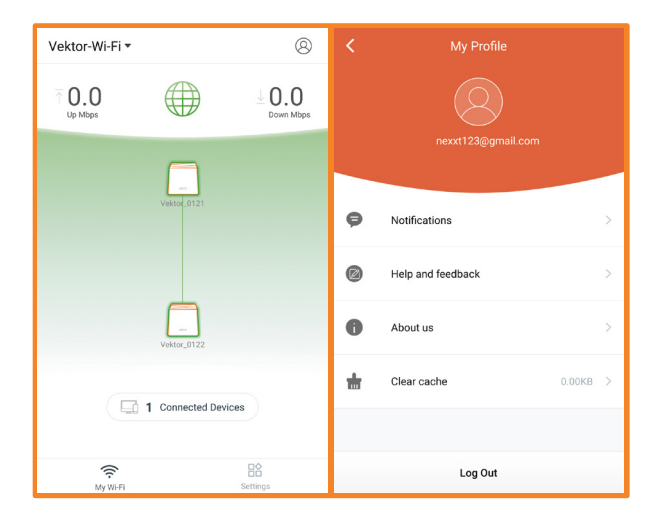

**Acerca de nosotros** - Pulse el ícono de **Mi perfil** ubicado en el borde superior derecho de la pantalla. Pulse **Acerca de nosotros** - a continuación. Se exhibirá la versión actual de la aplicación, sitio web oficial y página de Facebook.

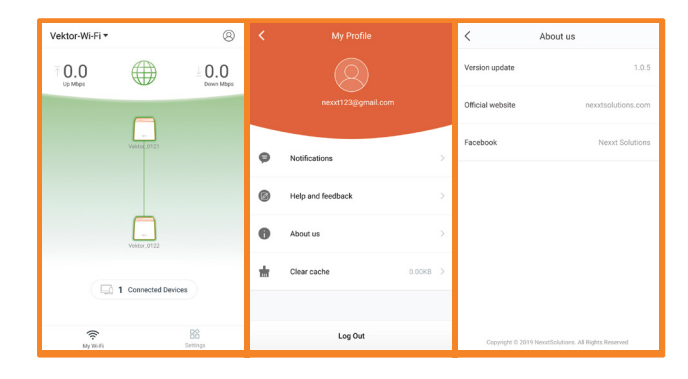

**Eliminar cache**–Si desea borrar la historia, seleccione **Eliminar cache.** Mi Wi-Fi

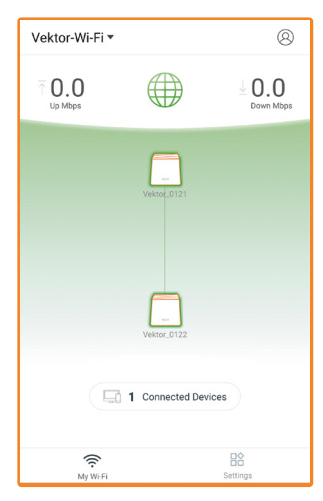

**Configuración de nodos** – Pulse cualquiera de los nodos para acceder a los Parámetros de los nodos.

**· Ubicación del dispositivo** –Escoja una ubicación preexistente o vaya a Personalizar para ingresar una denominación distinta.

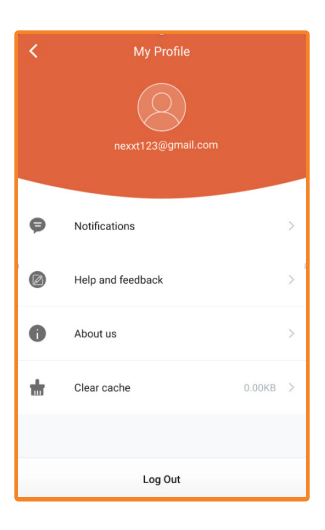

- **· Indicador LED** Notifica al usuario el estado de conexión.
- **· Información adicional**  Exhibe la información de cada nodo.

**Dispositivos conectados** – Pulse Dispositivos conectados para acceder a los parámetros de cada uno.

- **· Configuración de dispositivos** Seleccione un dispositivo conectado.
- **· Denominación de dispositivos** –Puede cambiar el nombre de cada dispositivo.
- **· Agregar grupo** El usuario puede crear un grupo nuevo o agregar un dispositivo a un grupo.
- **· Detalles** Exhibe la información de cada dispositivo.

## Incluir a la Lista negra

- 1. Si un dispositivo o usuario se agrega a la lista negra, se le impedirá conectarse a la malla del Vektor.
- 2. Abrir la aplicación inalámbrica Nexxt. En la página WiFi principal,

haga clic sobre **Dispositivos conectados.** 

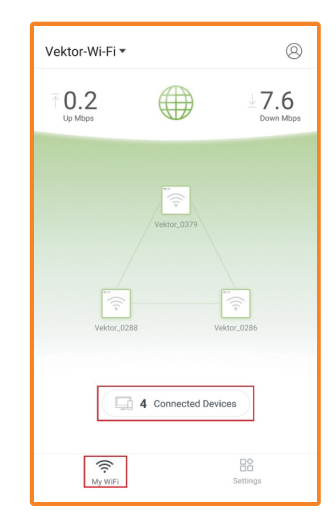

3. Seleccione el dispositivo que dese incluir en la Lista negra. Para propósitos de este ejemplo, vamos a bloquear "CtK-Note9".

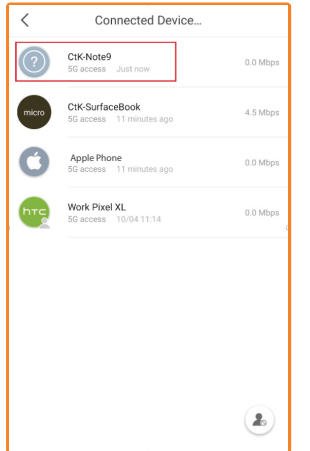

4. Pulse **Agregar en Lista negra**, en cuyo caso se activa una pantalla emergente de confirmación. De estar seguro de que no desea que este dispositivo tenga acceso a la Malla Vektor, pulse **Agregar en Lista negra**.

 Al regresar a la lista de Dispositivos conectados, ya no debe tener acceso al **«CtK-Note9»** a través de esa lista.

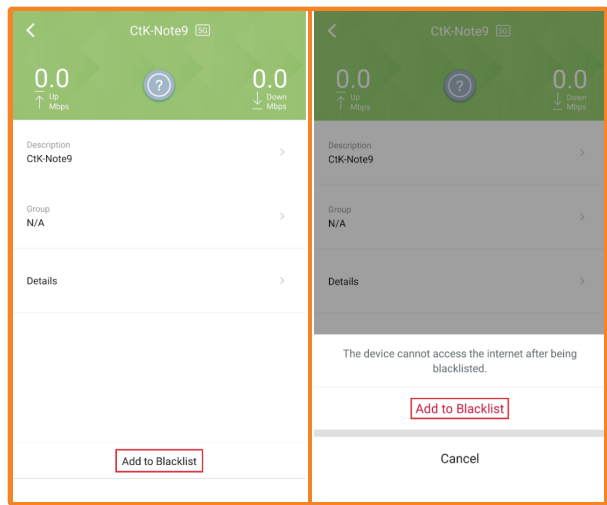

5. Con el objeto de visualizar los usuarios/dispositivos en la **Lista negra,** pulse el ícono respectivo ubicado en el borde inferior derecho de la pantalla.

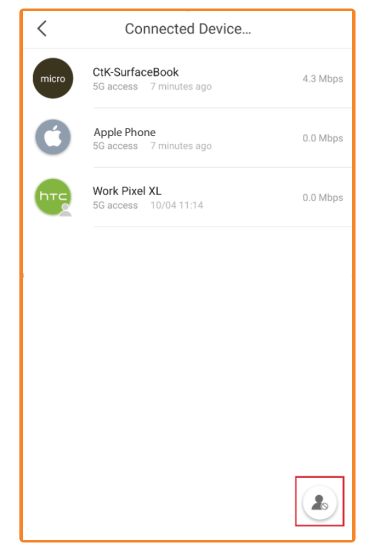

6. En esta pantalla, puede Eliminar un solo dispositivo, o bien Eliminar todos los dispositivos. Simplemente pulse **Eliminar** al lado del dispositivo que desea borrar de la Lista Negra, o pulse **Eliminar todos los dispositivos** para borrarlos todos a la vez.

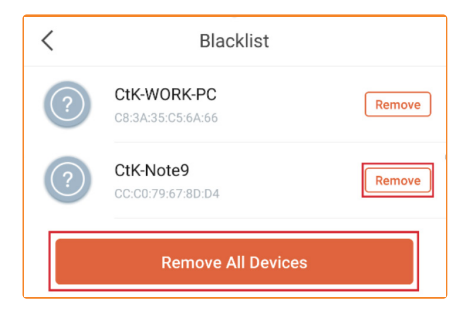

## Configuración inalámbrica

**Parámetros de doble banda** - Esta función, la cual combina las bandas de 2.4G y 5G bajo un solo identificador SSID, viene inhabilitada según la programación original. Pulse el botón si desea habilitar los **Parámetros de doble banda**. En tal caso, el identificador quedará dividido en dos SSIDs, uno para la frecuencia de 2.4G y otro para la de 5G. Seleccione **Guardar**.

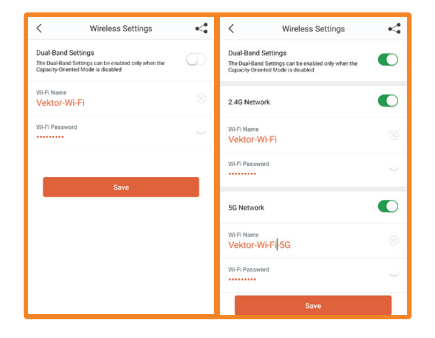

**Compartir parámetros inalámbricos** - Haga clic en el ícono de **Compartir** en el extremo superior derecho y elija cómo quiere compartir sus parámetros inalámbricos. Para propósito de este ejemplo, vamos a usar Gmail.

Ingrese la dirección de correo electrónico y el asunto dirigido a la persona con la cual desea compartir la información del dispositivo. Envíe el correo a continuación.

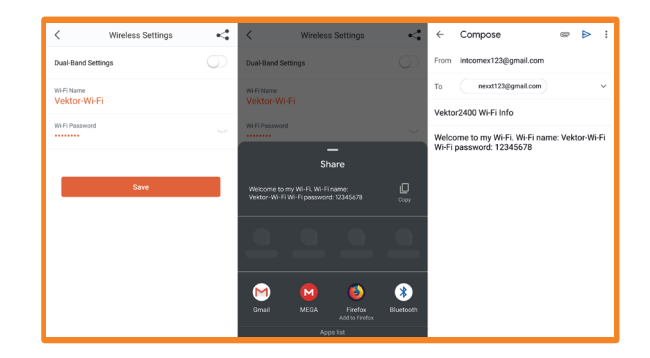

**Red huésped** - Utilice la Red huésped para permitir el acceso a invitados. Es posible compartir contraseña mediante varias opciones.

#### **Cómo habilitar la Red huésped**

1. Abrir la aplicación inalámbrica Nexxt. Pulse **Configuración**. Luego seleccione **Red huésped.**

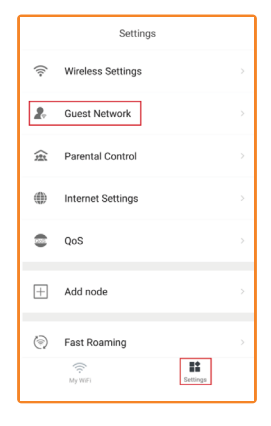

2. Pulse el botón de conexión para habilitar la Red huésped.

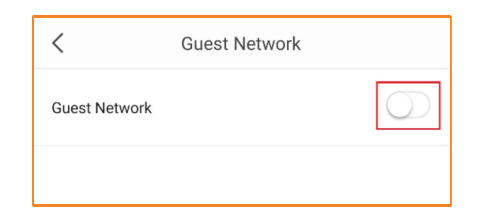

3. La denominación WiFi original para la Red huésped es **Vektor2400\_Guest.** Es posible cambiarla por cualquier otra que desee. La contraseña original asignada a la Red Huésped es **12345678**. Es posible cambiarla por cualquier otra que desee. Para este ejemplo mantendremos la clave predeterminada

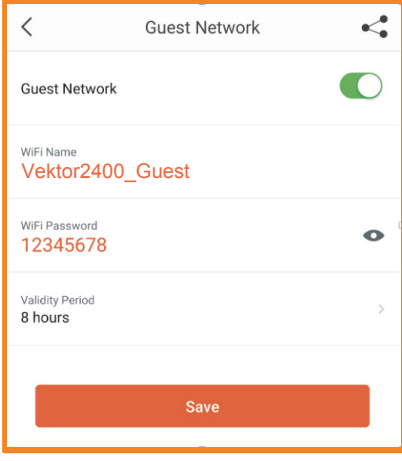

**4. Periodo de validez**: Corresponde al lapso que desee mantener vigente la Red Huésped. Pulse **Periodo de validez** para establecer 4 u 8 horas, o Siempre válida. Siempre válida significa que la red se mantiene permanentemente activa.

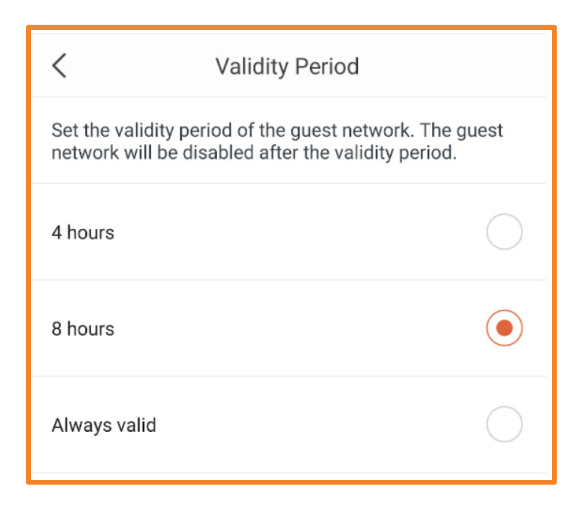

5. Pulse **Guardar** para habilitar la Red huésped. La red Vektor2400\_Guest estará disponible para que sus invitados disfruten de la conexión Wi-Fi.

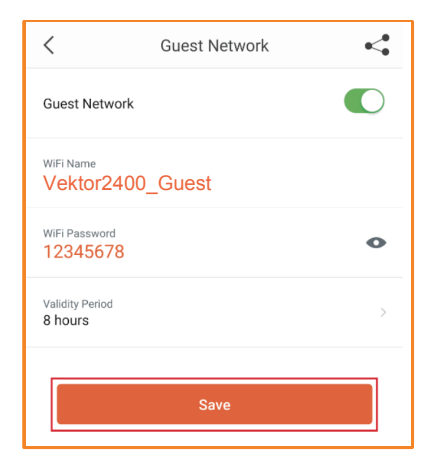

6. Es posible además compartir la denominación WiFi de la Red huésped y la Contraseña de diferentes formas. Pulse el ícono para **Compartir** ubicado en el borde superior derecho. Utilizamos Gmail para ilustrar este ejemplo. Ingrese el asunto y la dirección de correo electrónico de la persona con la cual desea compartir la información. Proceda a enviar el correo electrónico.

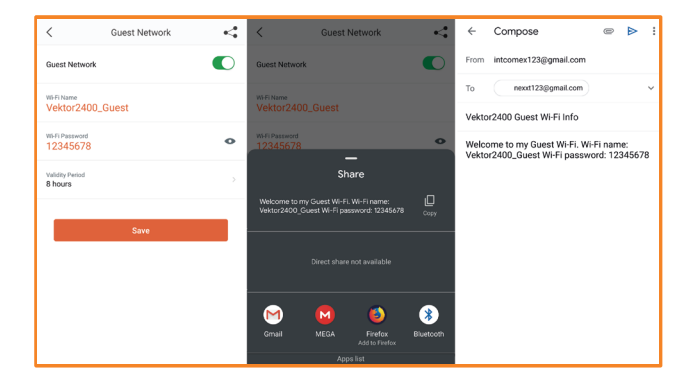

7. Si desea cancelar la Red huésped de no estar utilizando el periodo de validez de 4 u 8 horas, regrese a la Red huésped y pulse el botón de conexión una vez más para inhabilitarla. Lo anterior cancelará la Red huésped.

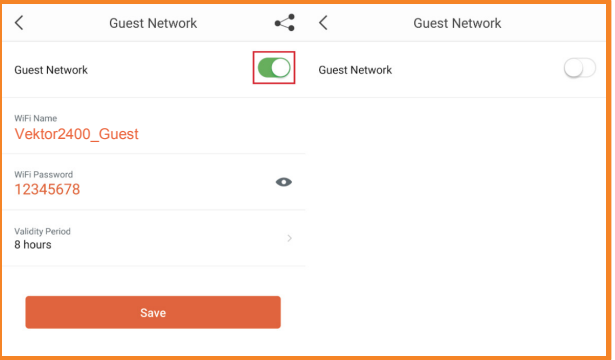

**Control de acceso para menores** – Permite crear un grupo para sus hijos. Puede especificar las horas que sus hijos pueden conectarse al internet.

## Cómo utilizar el Control de acceso para menores

1. Abrir la aplicación inalámbrica Nexxt. Pulse **Configuración**. A continuación, seleccione **Control de acceso para menores**. Esta función permite dar acceso/bloquear determinados sitios web o desconectar el internet por completo.

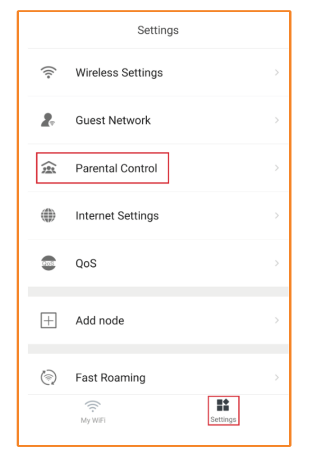

2. Pulse **Agregar grupo**. En este ejemplo usaremos un Grupo de niños. Pulse **Siguiente.**

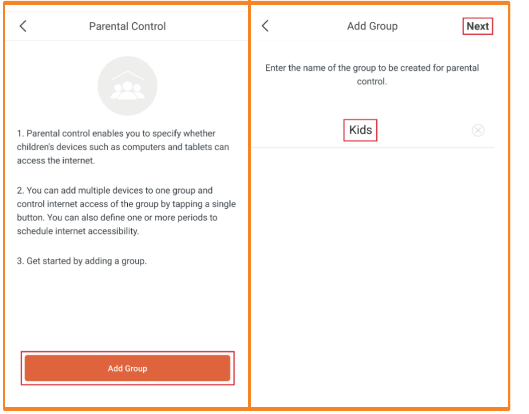

3. Escoja ahora qué dispositivos/usuarios desea integrar al Grupo de niños. En este ejemplo incorporaremos los dispositivos denominados «CTR». Pulse el círculo frente a cada dispositivo denominado **CtK**, en cuyo caso se exhibe un visto bueno. Pulse **Completar**. Lo anterior lo hará regresar a la página de Control de acceso para menores.

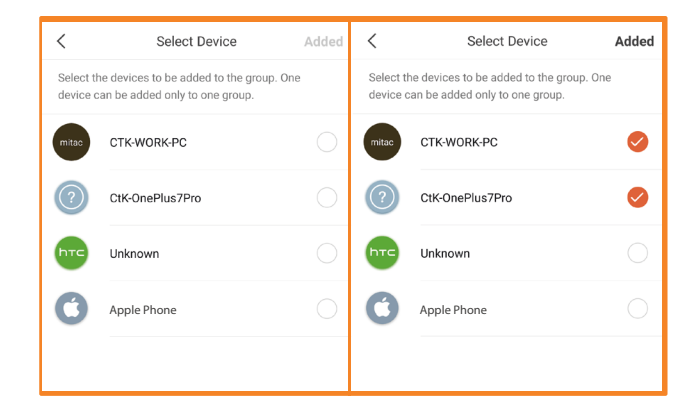

4. En esta pantalla usted puede pulsar el botón de **Pausa** para impedir a todos los incluidos en ese grupo utilizar la internet. Pulse el botón de **Reproducción** para restablecer el acceso a internet.

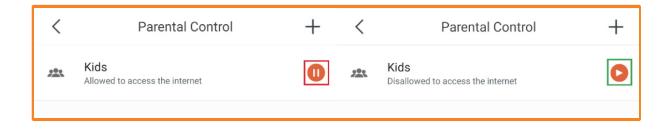

5. Al seleccionar **Grupo de niños**, es posible añadir y eliminar dispositivos. Usted puede habilitar/inhabilitar el internet. También es posible determinar un **Periodo de tiempo** cuando al grupo no se le permite el acceso a internet

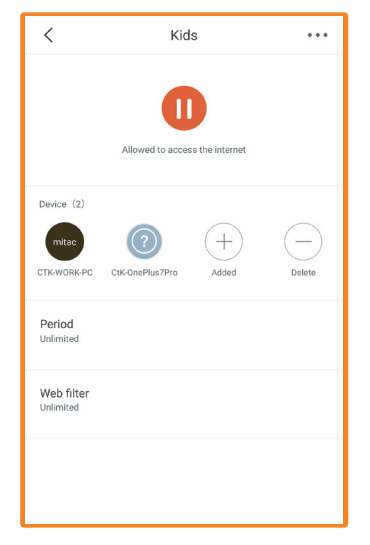

6. Pulse **Agregar periodo**. Asignar denominación a un Periodo, en este caso usaremos la **Hora de dormir**. Puede cambiar si lo desea la Hora de Inicio y la Hora de término. Mantendremos los tiempos originales. También mantendremos los días efectivos habilitados. Haga clic en **Guardar.** 

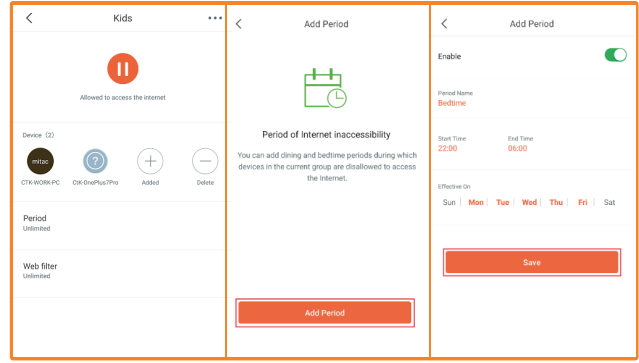

7. Desde ahora todos los días de la semana no se le permitirá al Grupo de niños el uso del internet entre las 22:00 y las 06:00. Bajo Periodo debería decir **Limitado** en lugar de Ilimitado.

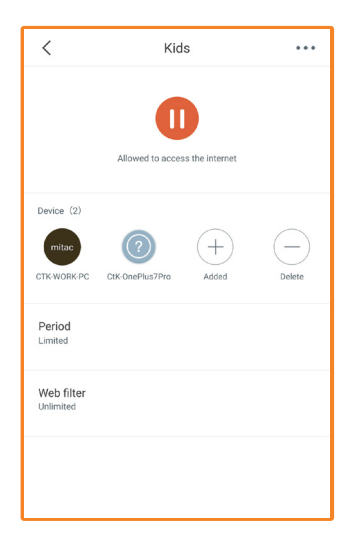

8. Para eliminar un Periodo, pulse **Hora de dormir**. Pulse los tres puntitos en la esquina superior derecha de la pantalla. Seleccione **Borrar**.

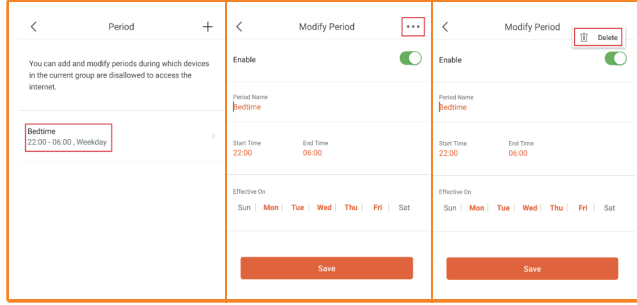

9. Para borrar un Grupo, seleccione **Grupo de niños**. Pulse los tres puntitos en la esquina superior derecha de la pantalla. Seleccione **Borrar.**

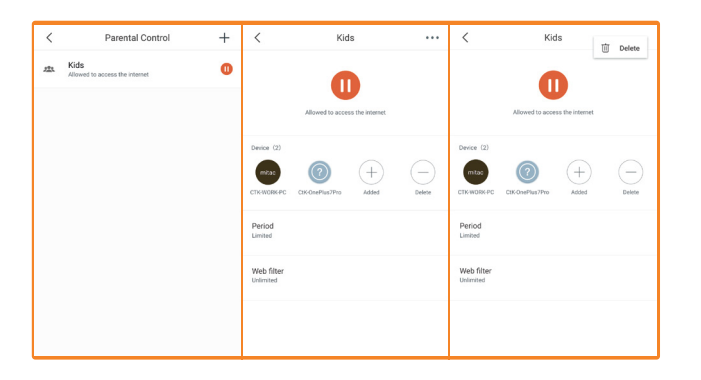

## Configuración de internet

Seleccione el tipo de conexión ISP.

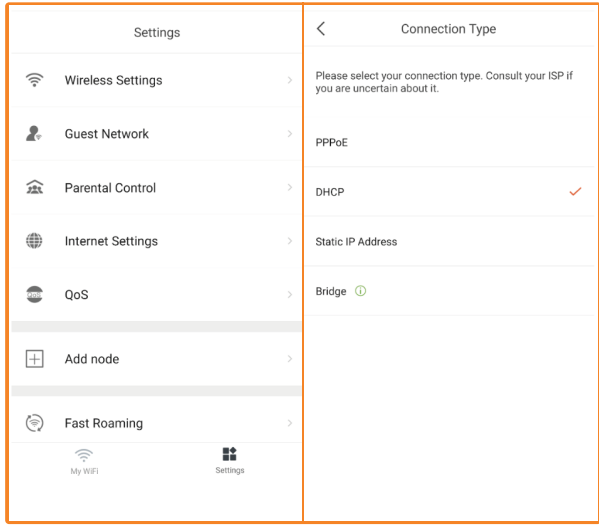

**QoS** – Prioriza los dispositivos para jugar y navegar fluidamente por internet. Estos dispositivos siempre obtendrán el mejor acceso cuando estén conectados. Con el objeto de hacer una prueba de velocidad, haga clic en **Prueba en línea** para instalar la aplicación Speedtest.net y determinar la velocidad de internet

2. Haga clic sobre el botón de conexión para habilitar **QoS**. Necesitará saber cuáles son las velocidades de enlace descendente/ascendente. Haga clic en **Prueba en línea**, lo anterior activará la aplicación Speedtest para medir la velocidad. Para propósitos de este ejemplo, usaremos 100Mbps para descargar y 100Mpbs subir datos.

#### **Cómo utilizar QoS - Calidad del servicio**

1. Abrir la aplicación inalámbrica Nexxt. Pulse **Configuración**. Luego seleccione QoS. Cuando la función **QoS** está habilitada, el router prioriza los juegos y la navegación fluida en línea. Lo anterior significa que puede asignar una cierta cantidad de ancho de banda para juegos y la navegación en línea.

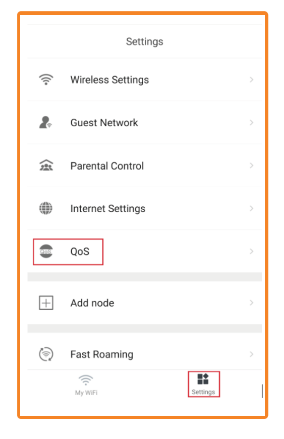

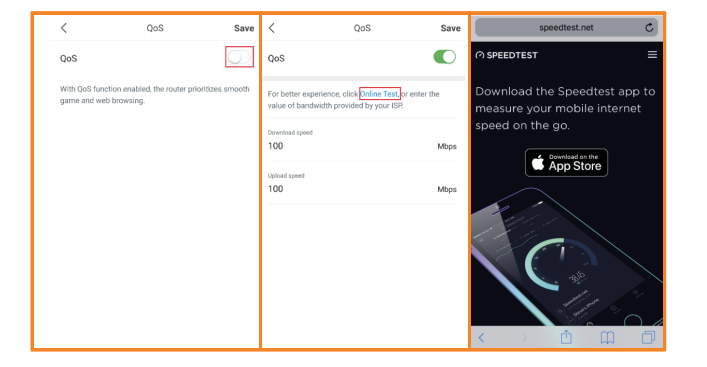

3. Si desea asignar el 50% del ancho de banda para juegos y navegación en línea, cambie los valores a 50 en ambos, para descargar y subir datos. Haga clic en **Guardar.**

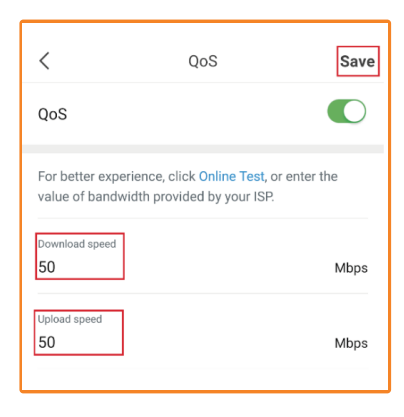

4. Haga otra prueba de velocidad, en cuyo caso su ancho de banda debería estar limitado a 50Mbps para descargar y 50Mbps para cargar datos.

**Agregar nodo –** Para agregar nodos adicionales, vaya a Configuración, **Agregar nodo.**

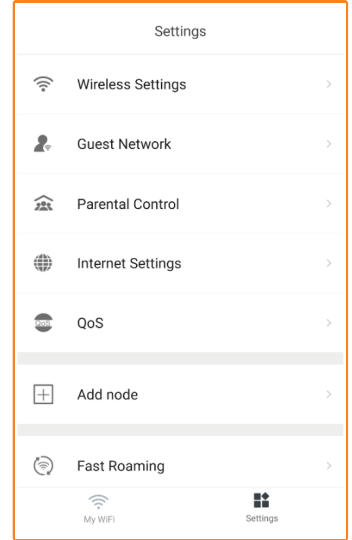

1. Coloque el nodo en la ubicación deseada en su hogar. Éstos deben ubicarse a 10 metros de distancia entre sí. Pulse **Siguiente.**

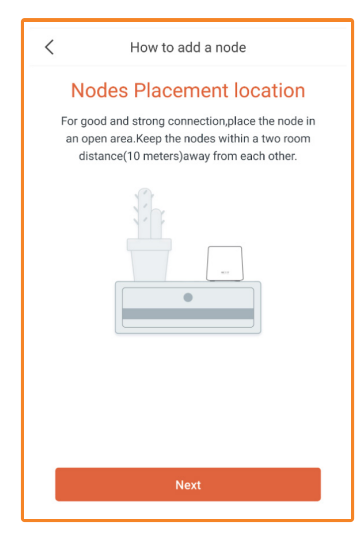

2. Conecte el adaptador de corriente en el nodo y luego en enchúfelo en un tomacorriente de la pared. Espere unos 60 segundos y a continuación pulse **Siguiente**.

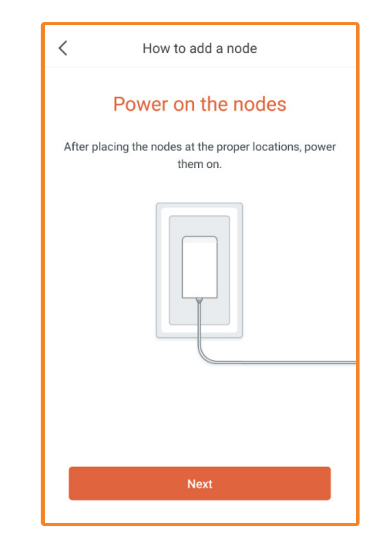

3. Cuando el escáner para código QR aparezca desplegado en la pantalla, escanee el código que se encuentra en la base de cada nodo. En forma automática será incorporado a su Sistema Vektor.

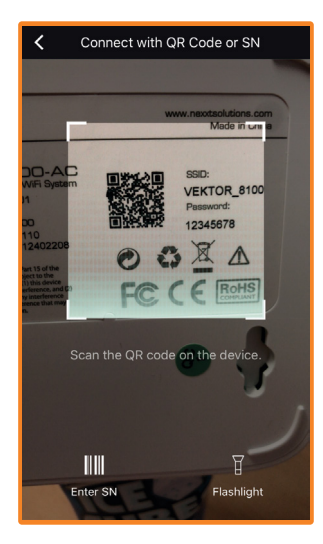

4. Una vez que termine, el sistema confirmará que ha sido **Agregado**. Si desea añadir otro, Pulse **Agregar**, de lo contrario, seleccione **Completar** para regresar al **Menú principal**. Es posible agregar hasta 6 nodos.

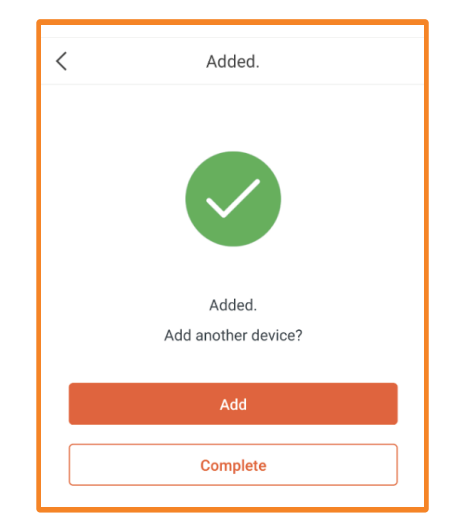

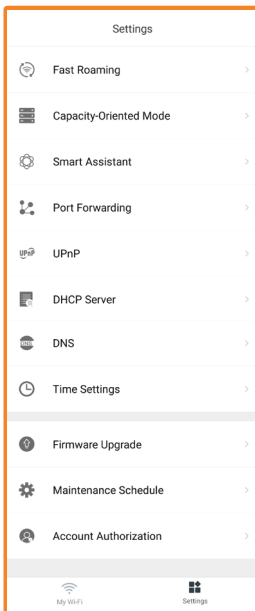

## Configuraciones

Itinerancia rápida -Permite a un nodo entregar clientes rápidamente a otro.

Modo orientado a la capacidad - Se activa cuando hay más de 30 dispositivos conectados.

Asistente inteligente- Habilita las conexiones para la automatización residencial.

Redireccionamiento de puertos - La función de redireccionamiento de puertos permite a los usuarios el acceso a recursos LAN a través del internet.

UPnP – Detección automática universal, habilita puertos automáticamente para programas compatibles con UPnP.

Servidor DHCP- Configura las direcciones IP asignadas a los dispositivos de red.

DNS- Configura las direcciones DNS asignadas a los dispositivos de red.

Configuraciones de tiempo - Puede cambiar la Zona horaria o activar/desactivar la función de ahorro de energía.

Actualización del firmware- Si desea tener el firmware más actualizado para asegurarse de que la red en Malla del Vektor funcione con su máximo potencial, actualice el firmware. Le recomendamos actualizarlo una vez cada seis meses.

Programa de mantención - Programe la Malla del Vektor para ser reiniciada a una determinada hora el día o la semana.

También puede reconfigurar el sistema a los valores predeterminados de fábrica.

Autorización de cuenta - Autoriza el acceso de otras cuentas a su Malla Vektor.

#### **Declaración de la Comisión Federal de Telecomunicaciones FCC**

Tras haber sido sometido a todas las pruebas pertinentes, se ha comprobado que este equipo cumple con los límites establecidos para dispositivos digitales Clase B, conforme a la Sección 15 del Reglamento de la Comisión Federal de Comunicaciones (FCC). Tales límites definen los niveles máximos permisibles a las interferencias nocivas de la energía radioeléctrica en instalaciones residenciales. Puesto que el actual equipo genera, utiliza y puede radiar energía radioeléctrica, si no observa las instrucciones relativas a la instalación y operación del dispositivo, puede provocar interferencias nocivas a las comunicaciones por radio. Sin embargo, no es posible garantizar que no se producirá interferencia alguna en una instalación determinada. Dado el caso de que el equipo interfiriera en la recepción de aparatos de radio o televisión, lo cual se puede determinar al apagar y volver a encender el dispositivo, le recomendamos al usuario que intente una o más de las siguientes medidas con el objeto de corregir la situación:

- Vuelva a orientar o cambie la ubicación de la antena receptora.
- Aumente la distancia que separa el equipo y el aparato receptor.
- Conecte el equipo en una toma de corriente situada en un circuito distinto al cual está enlazado el receptor.
- Solicite asistencia al distribuidor o a un técnico experimentado en radio o aparatos de TV.
- Este producto ha sido concebido para uso en ambientes interiores solamente.

Este producto cumple con la Sección 15 del Reglamento de la Comisión Federal de Comunicaciones. Su funcionamiento está sujeto a las dos condiciones

siguientes: (1) este dispositivo no debe causar interferencias perjudiciales y (2) debe aceptar cualquier tipo de interferencia, incluyendo aquélla que origine el funcionamiento indeseado de la unidad.

Este equipo cumple con los límites de exposición a la radiación radioeléctrica establecidos por la FCC en un ambiente no controlado y cumple además con la Sección 15 del Reglamento de la FCC para RF.

Este equipo debe ser instalado y operado a una distancia no inferior a 20 cm entre el elemento radiante y su cuerpo.

#### **¡Advertencia!**

Cualquier modificación sin la expresa aprobación de la parte responsable puede anular la facultad del usuario para operar el producto. Este dispositivo no puede ser colocado ni operado en conjunción con ninguna otra antena o transmisor.